## **Installing AM43 Drivers on MAC Osx**

1. Connect the AM43 to your MAC via USB cable.

2. Click on the "apple icon" in the upper left corner of screen. Select "About this Mac".

3. Click "More Info..." button.

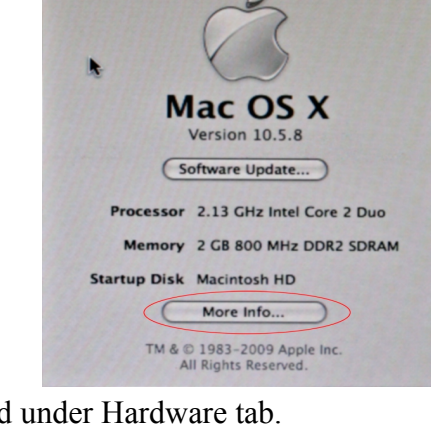

**About This Ma** 

 $000$ 

4. Under Contents column, click on USB which should be located under Hardware tab.

5. In the center of the window, you should see the AM43 listed under the USB Device Tree. You can click on the entry to verify that connection was successful.

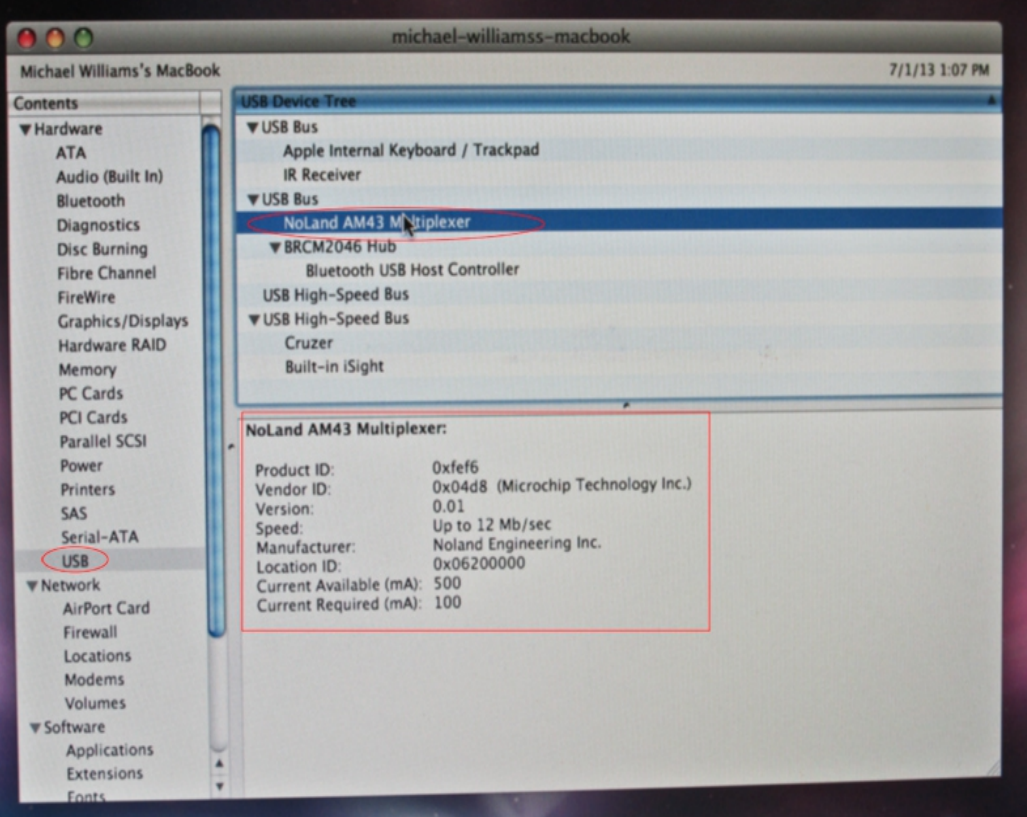

6. To determine the address or location of the AM43, you will need to open a terminal window. Under the Finder Profile, select Go>>Utilities>>Terminal.

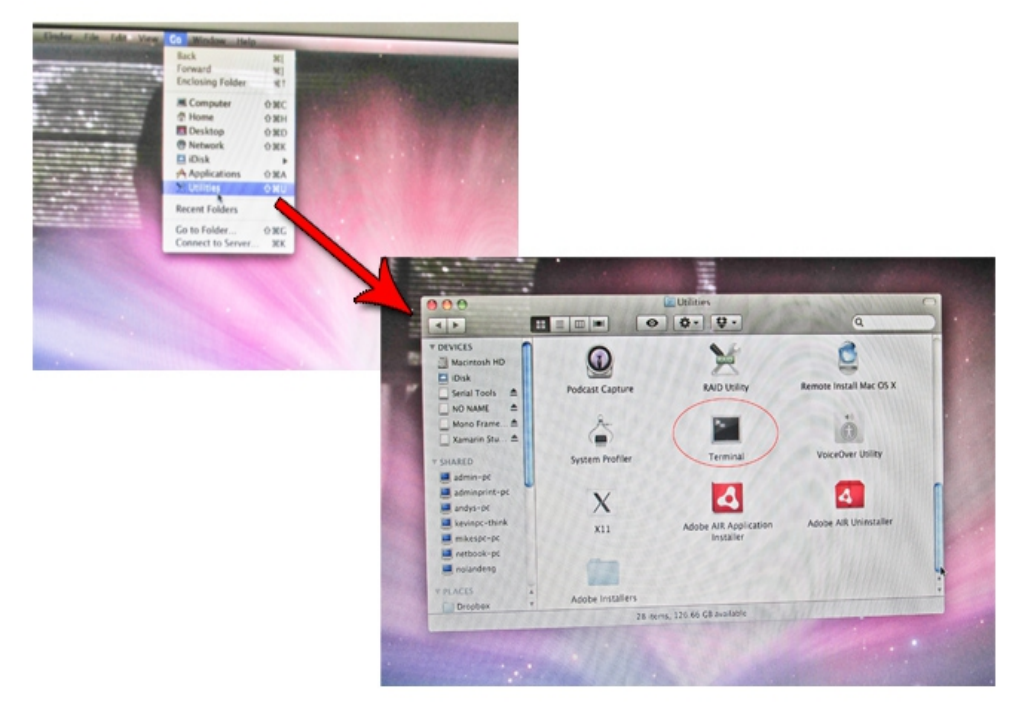

7. Enter the following command into the terminal window prompt, "1s /dev/tty.\* ". The result should be a display of attached USB devices. In the example below, the AM43 connected is "/dev/tty.usbmodem621". This is where you will connect programs to view the data coming in from the AM43.

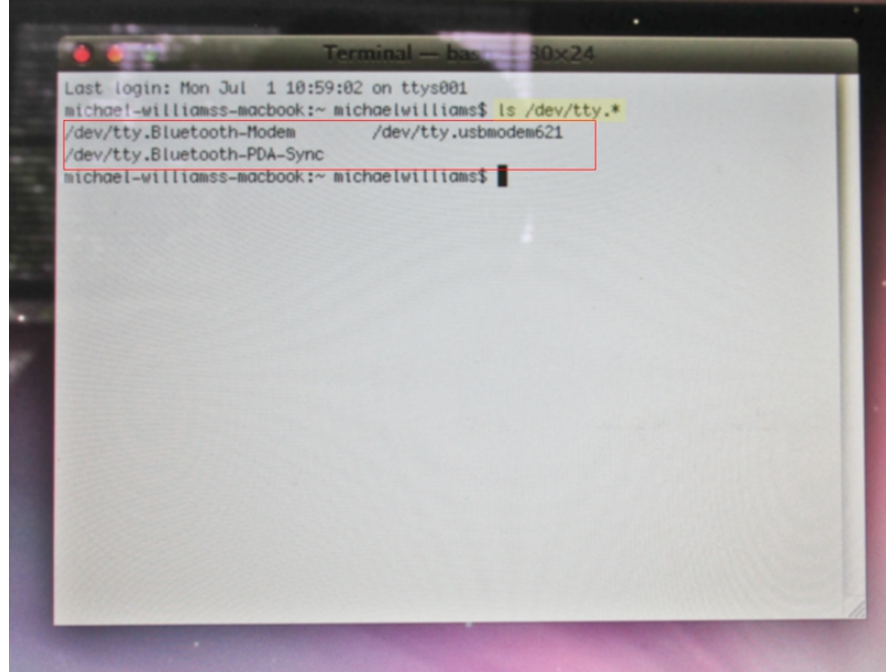

8. Congratulations! You have successfully setup the AM43 for your MAC. To verify, you can download a terminal program called, "goSerial" at [http://www.furrysoft.de/?page=goserial.](http://www.furrysoft.de/?page=goserial)

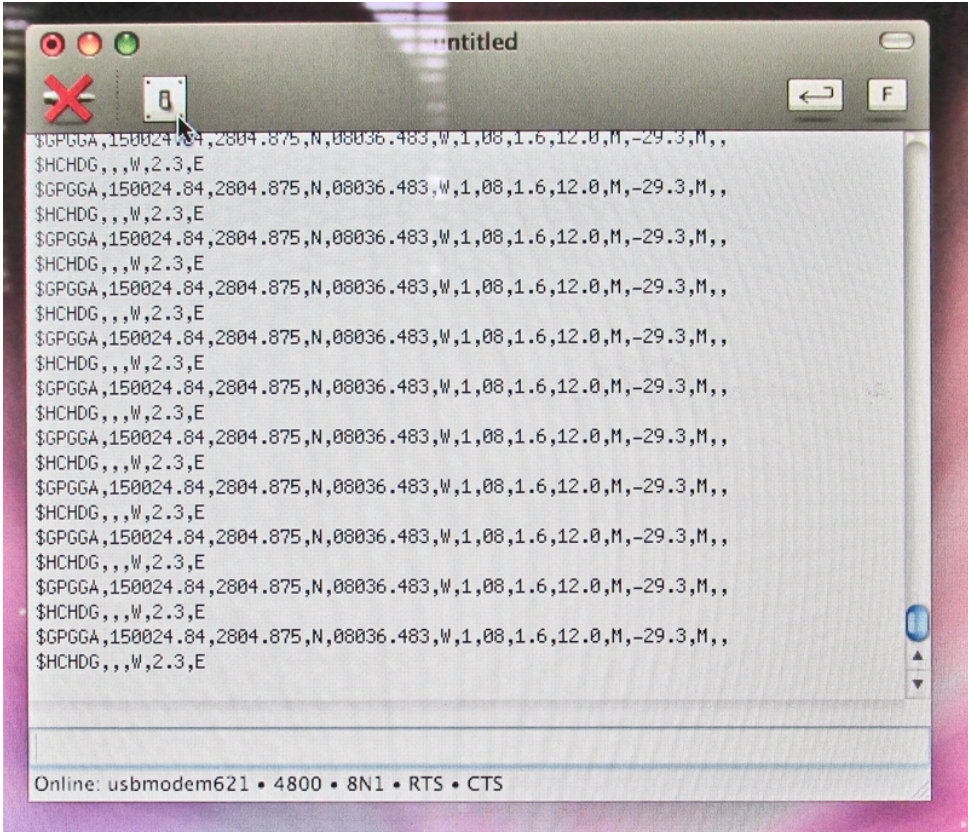